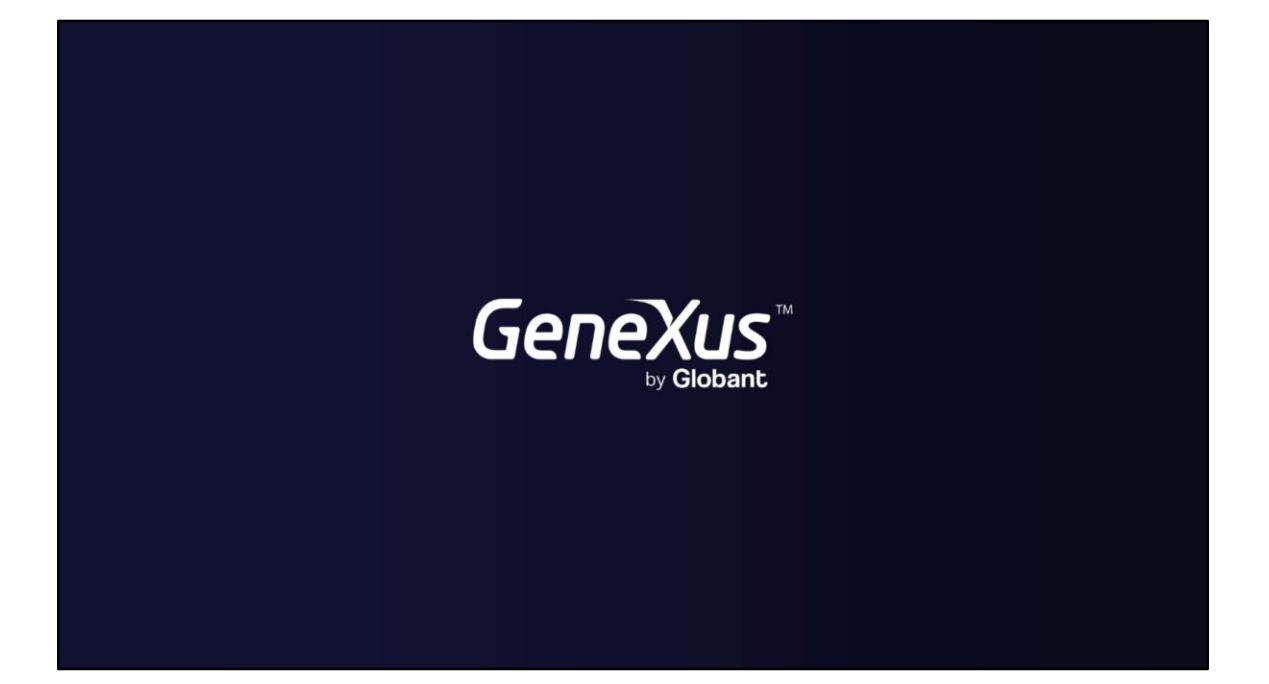

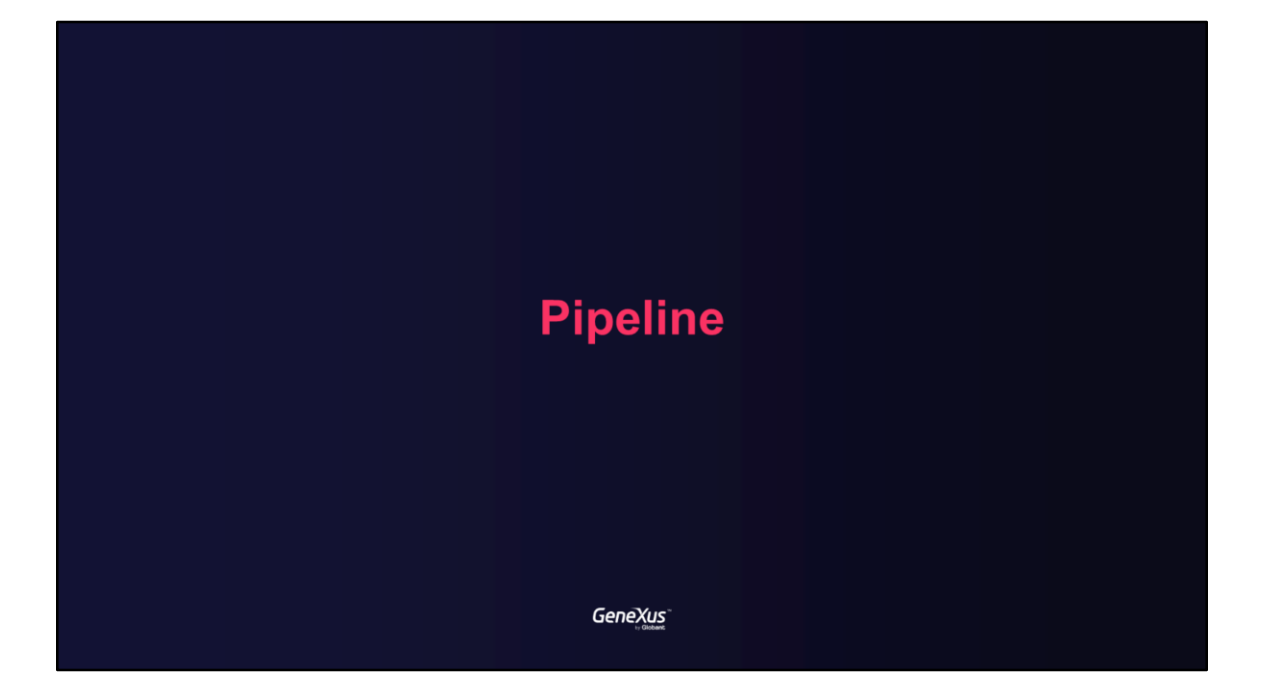

Creating the first pipeline

GeneXus

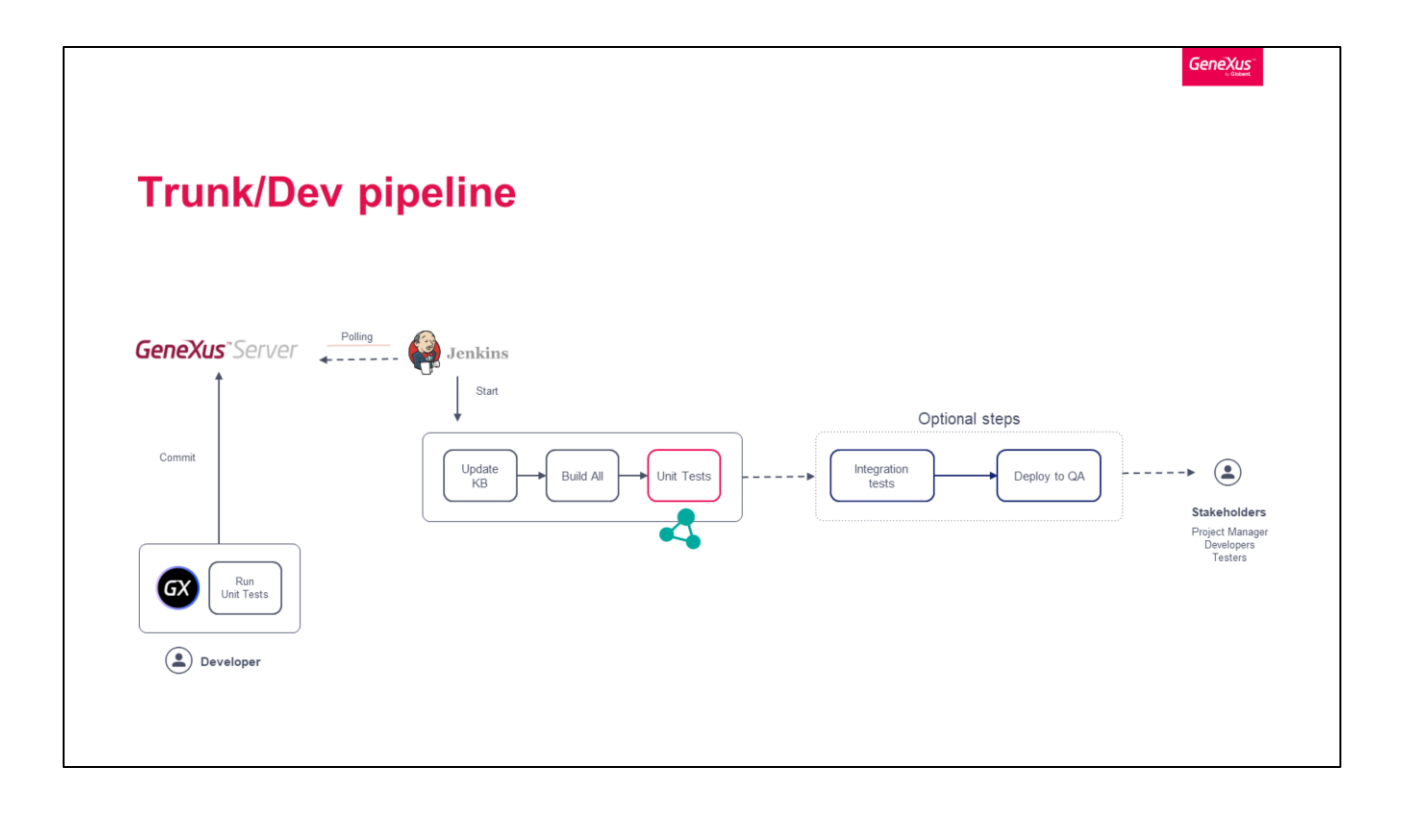

Now that we have the Unit Test capability, let's see how to set the unattended tests execution in a basic Continuous Integration pipeline. Note that this is a basic continuous integration pipeline, it is possible to add more automated tests.

In this case, we will automate the pipeline in Trunk branch of the ebanking application to trigger some tasks when GXserver changes was detected. In this case, then we will configure the following tasks:

First, the update latest changes from GXserver (Trunk Version). This task will enable you to update the artifact to build (KB) to the latest commit.

Then, we will set the Build All task by which will be run a build all to specify and compile the KB.

Finally, we will set the Unit Tests execution

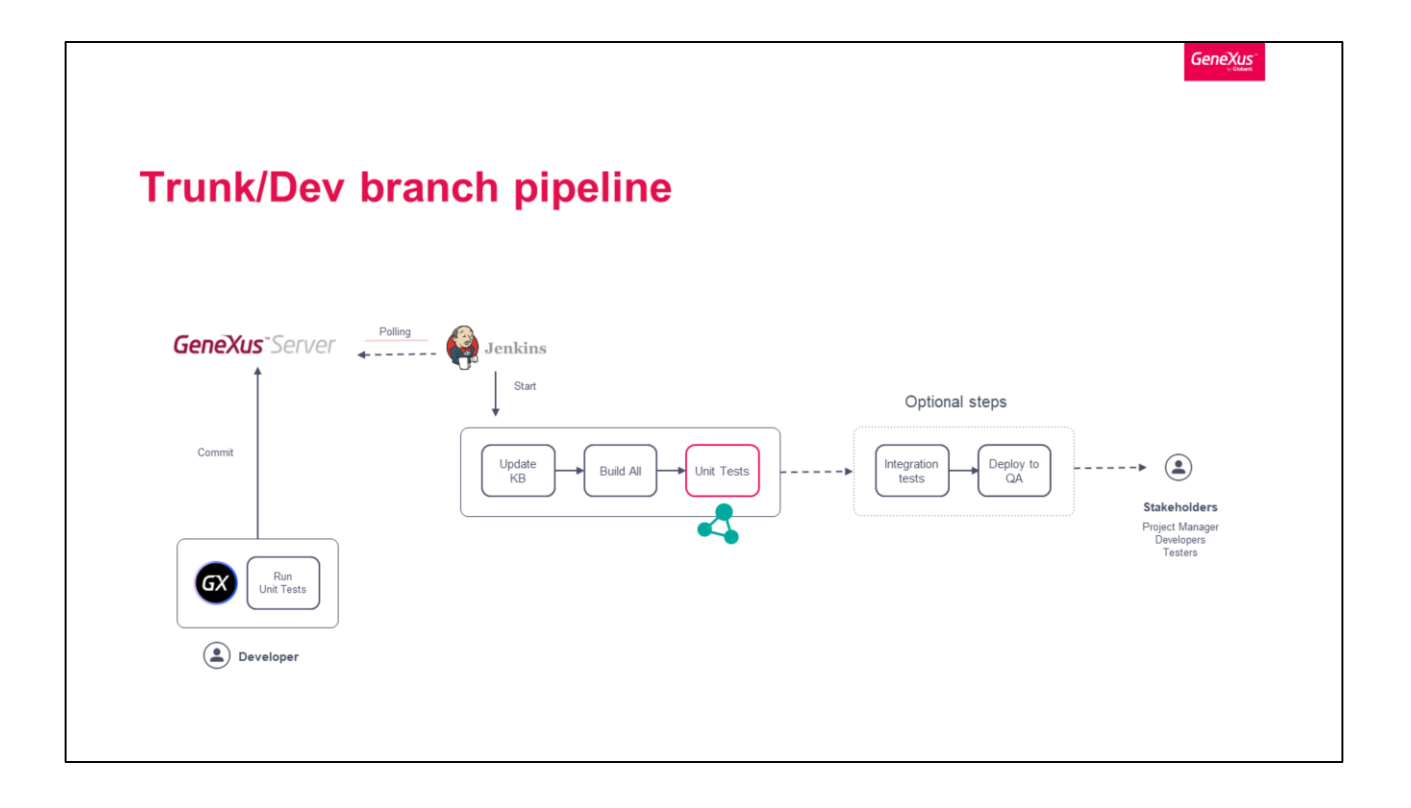

Now that we have the Unit Test capability, let's see how to set the test execution in a Continuous Integration pipeline. Note that this is a basic continuous integration pipeline, it is possible to add more automated tests.

In this case, we will automate the pipeline in Trunk branch of the ebanking application to trigger some tasks when GXserver changes are detected. In this case, then we will configure the following tasks:

First, the update latest changes from GXserver (Trunk Version). This task will enable you to update the artifact to build (KB) to the latest commit.

Then, we will set the Build All task by which will be run a build all to specify and compile the KB.

Finally, we will set the Unit Tests execution

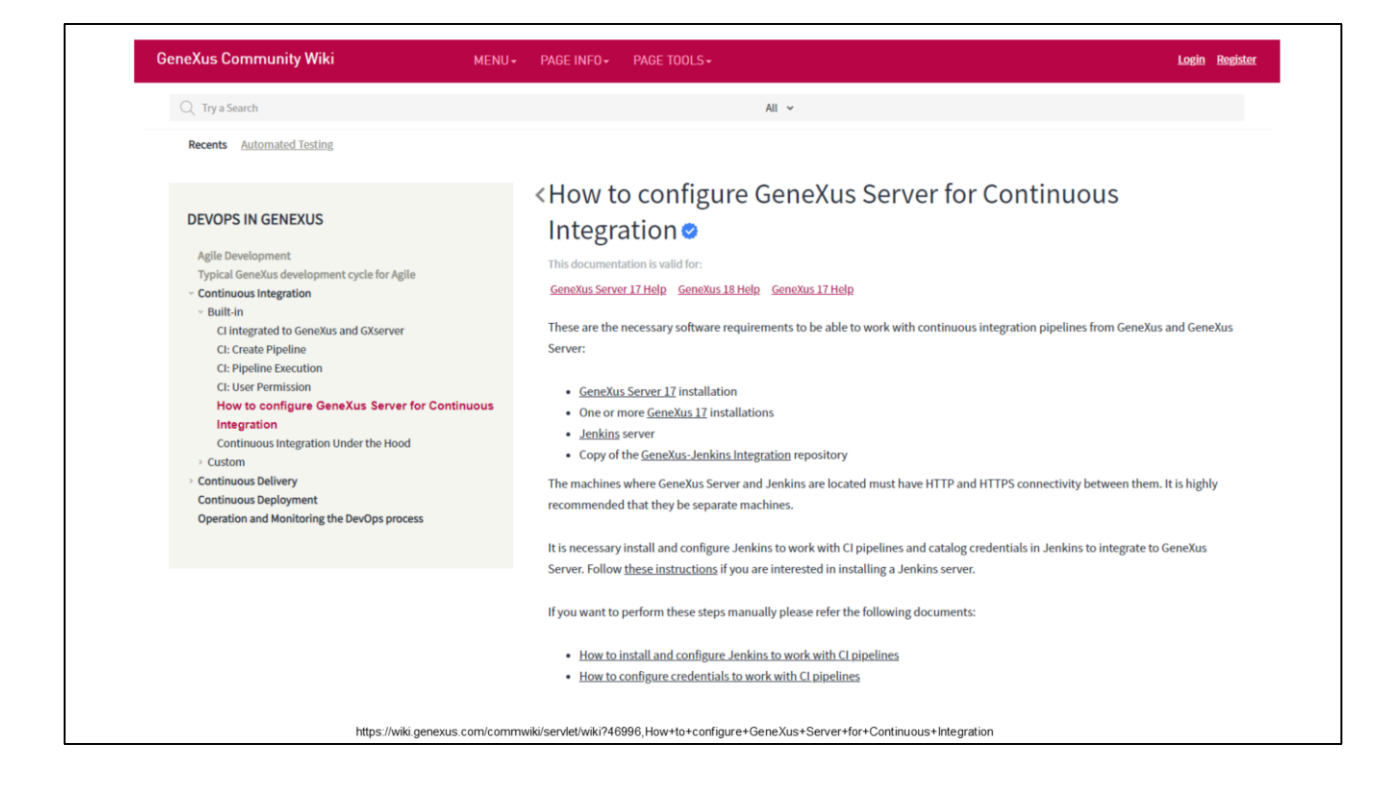

To set the pipeline you just follow the documentation guide in the article "How to configure Genexus server for Continuous Integration".

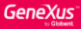

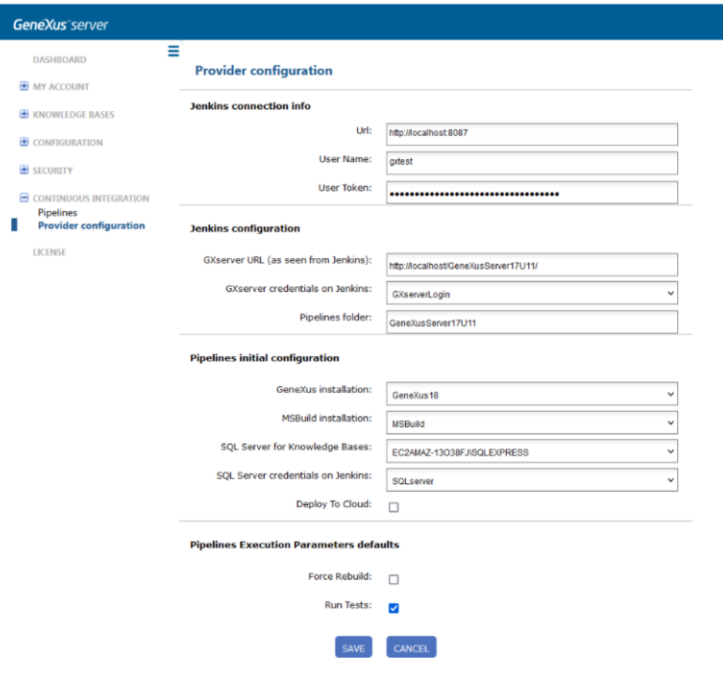

https://wiki.genexus.com/commwiki/servlet/wiki?46996,How+to+configure+GeneXus+Server+for+Continuous+Integration

After the Jenkins installation and other simple configurations, you will go to GXserver and easily create the trunk pipeline with the option "Provider configuration".

For that, you just have to complete a kind of form with all information requested and "Save".

In the picture you can see the ebanking pipeline configuration.

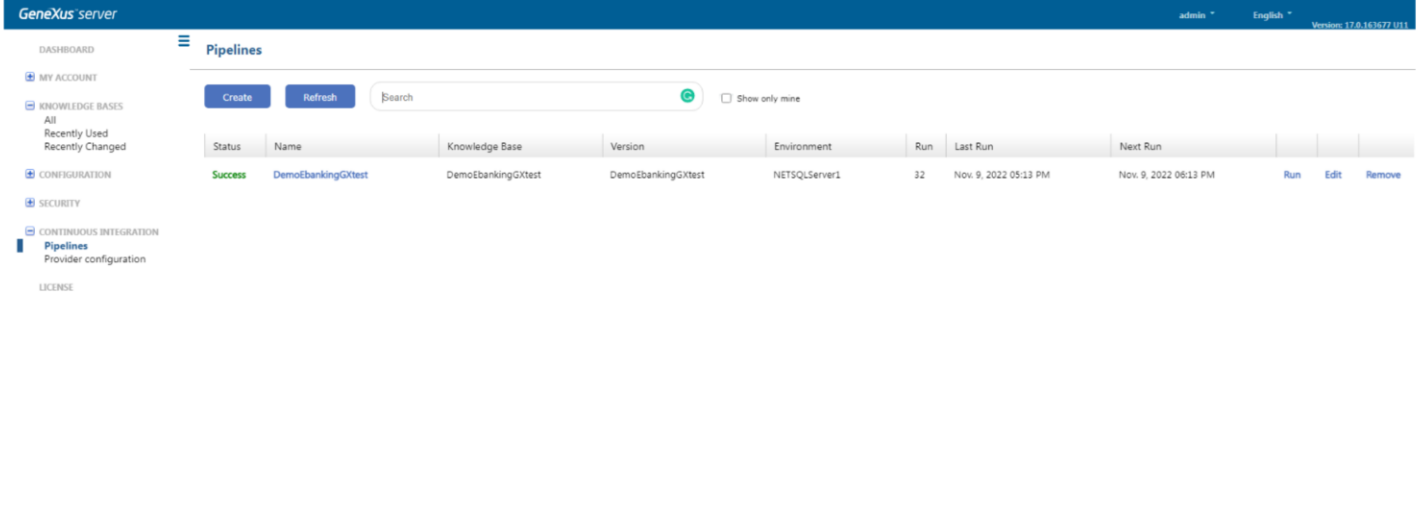

https://wiki.genexus.com/commwiki/servlet/wiki?46996,How+to+configure+GeneXus+Server+for+Continuous+Integration

After saving, it is possible to see the created pipeline in the "Continuous Integration -> Pipeline" menu.

Let's run the pipeline clicking "Run" option

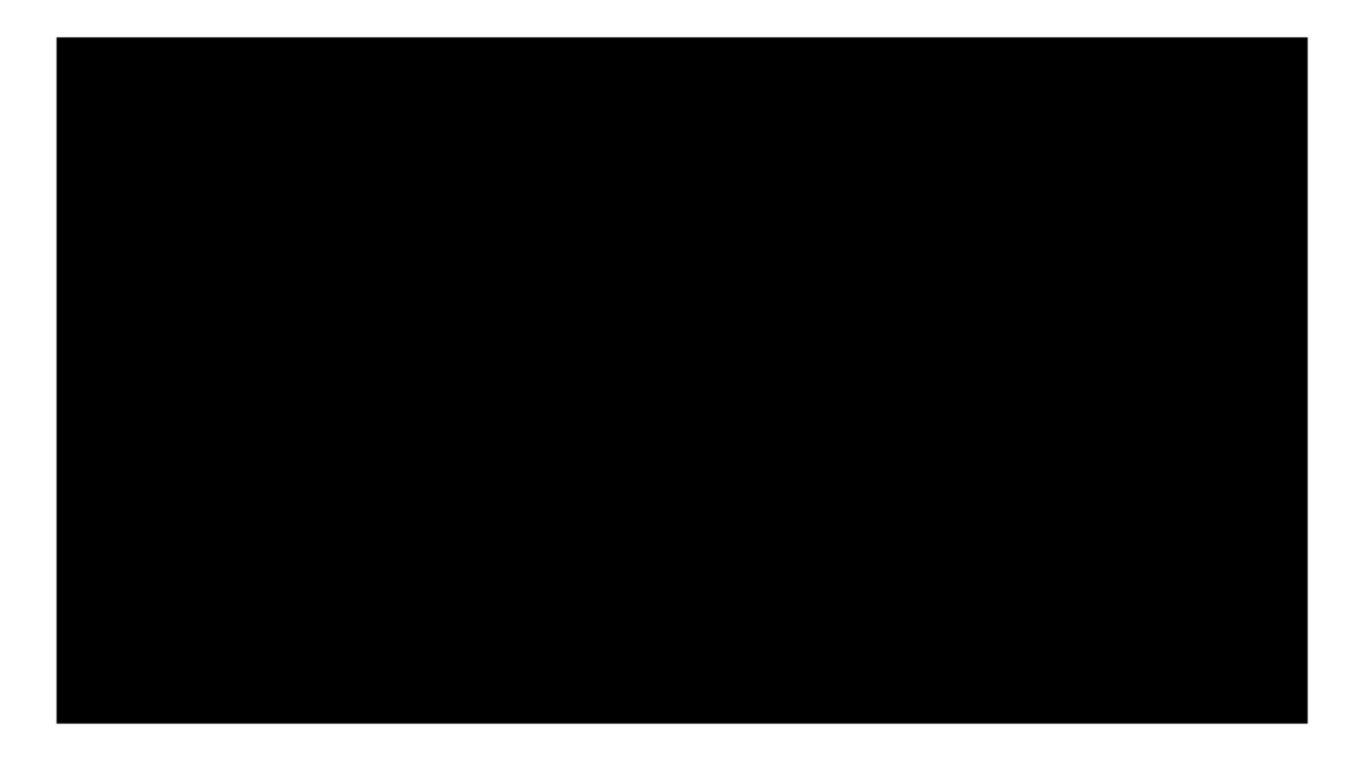

Clicking "Run" option, you can see how it is possible run the pipeline from GXserver.

The pipeline automatically starts to update, build, and after that run the unit tests. You can see the different stages opening the Blue Ocean plugin in Jenkins URL.

When the execution is finished, you can see the executed test in the Test tab. In this case we just execute the CheckBalanceForTransferUnitTest.

If the test execution is successful, the pipeline status is successful in GXserver, otherwise, the status is Fail.

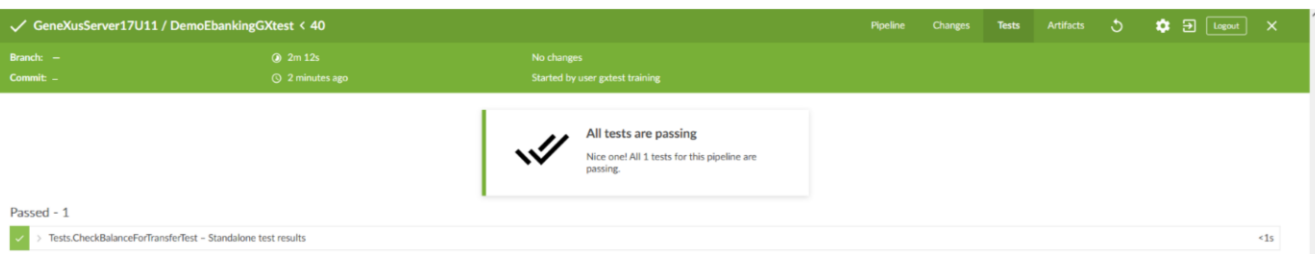

In the Tests tab you can see which tests were executed, but not the execution detail.

It is possible to use the Allure Report to visualize the execution detail of tests

Visualize test results with Allure

**GeneXus** 

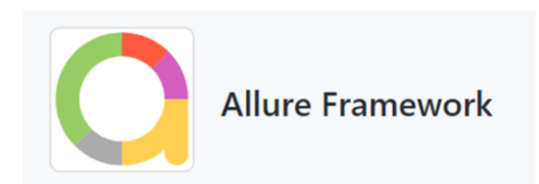

GXtest exports the execution results in Allure format to be able to view them in the Allure plugin in Jenkins, for example.

**GeneXus** 

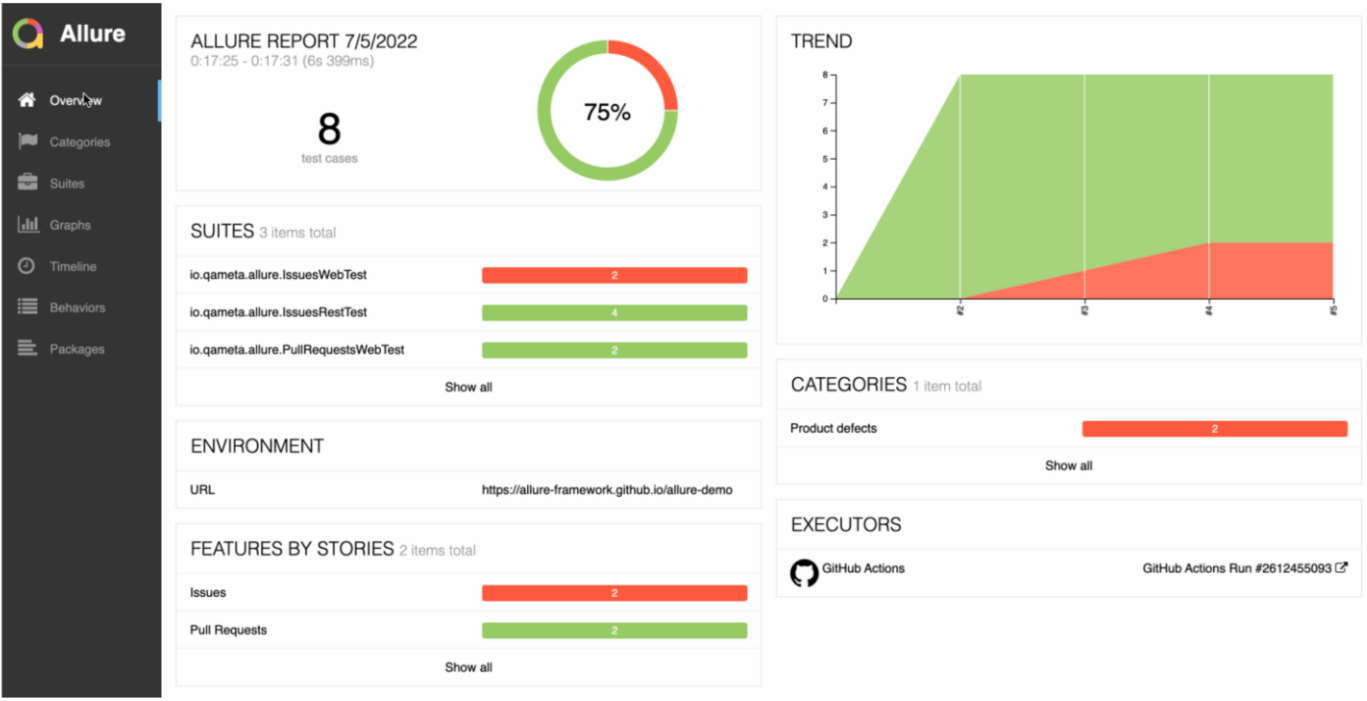

https://github.com/allure-framework

Allure is a flexible multi-language test report tool to show you a detailed representation of what has been tested.

 $0s$  $0s$ 

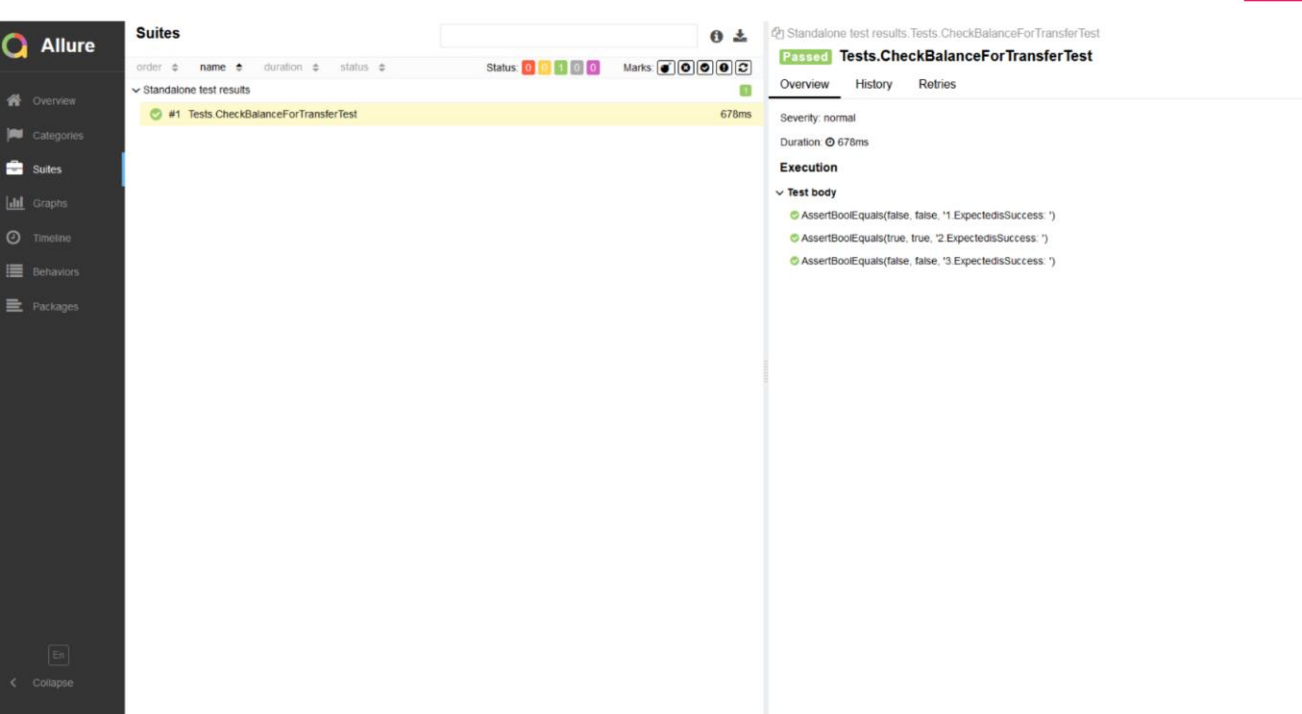

In our trunk pipeline, you can see the detail execution for each test.

In this case, the details for CheckBalanceForTransferUnitTest.

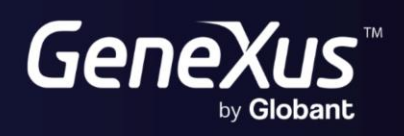

training.genexus.com<br>wiki.genexus.com